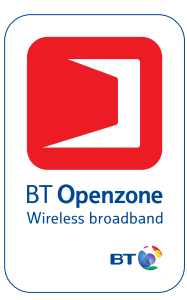

## How to install and configure your BT **Openzone** in-a-Box

### **Handy hint – Define your 'hotspot zone'**

Identify the best location for your hotspot. Remember, it needs to be accessible by the users, and placing it behind walls could limit the strength of the signal which users receive. Always think – 'what is the line of sight?' – from access point to user.

### **How to install and configure your BT Openzone in-a-Box**

This is an overview to help you install your BT Openzone in-a-Box and get it up and running – simply and quickly. For more detailed information, please refer to the manufacturer's installation guide.

1 Turn on your PC, open your web browser and connect to the BT Openzone in-a-Box registration web page: https://www.btopenzone.com/signup/dynamic\_configure.jsp and complete and submit the short registration form. The information you provide will be added to our online site selection services, should you choose to publicise your location and help to drive traffic to your site.

You will then be prompted to download a configuration file<br>for the Netgear FWAG114 (BT Openzone in-a-Box) hardware.<br>You must download this file in order to effectively configure for the Netgear FWAG114 (BT Openzone in-a-Box) hardware. You must download this file in order to effectively configure the unit and for it to function correctly. Use the 'Save' option in the 'File Download' pop-up box and save the file to a location on your PC's hard disk.

3 The saved file will be called oziabx\_x\_x\_x.cfg. Please do not change the name of the file and also be sure to keep a copy of this file on your PC's hard disk.

4 Shutdown your PC and connect it to port 1 on the rear of your BT Openzone in-a-Box unit using the cable you unplug from the port on your modem/router. Now use the supplied patch cable to connect the Internet port on the rear of the BT Openzone in-a-Box unit to your Broadband Internet Router or dedicated Internet Modem Ethernet port.

6 Turn on the PC connected to port 1 of your BT Openzone in-a-Box unit. Open up your web browser and enter this URL into the web browser: http://192.168.0.1 which will link you into the Netgear Router Configuration Interface of the BT Openzone in-a-Box unit. You will be asked for User name and Password. Enter the following: User name: admin Password: password

The United States are unity of the Netgear router, you will see a scroll bar on the left of the screen. Scroll down to the Maintenance section and click on the 'Settings Backup' link. You should then click on left of the screen. Scroll down to the Maintenance section and click on the 'Settings Backup' link. You should then click on the 'Browse' link to locate your saved file (oziabx\_x\_x\_x.cfg) from step 3. Select the file and then click the 'Restore' button followed by the 'OK' button to continue.

8

The BT Openzone in-a-Box unit will then automatically save the new file and reboot. After the re-boot process, the BT Openzone in-a-Box unit will be operational and will connect to BT Openzone. After the re-boot process, the wireless SSID will be changed to 'BTOpenzone'.

9 Re-boot the PC connected to port 1 of your BT Openzone in-a-Box unit to obtain an IP address from your re-configured BT Openzone in-a-Box unit.

Turn on the BT Openzone in-a-Box unit.<br>
Turn on the BT Openzone in-a-Box unit.<br>
Turn on the BT Openzone in-a-Box unit.<br>
Poenzone landing page being displayed.<br>
Openzone landing page being displayed. and working. To test operation, use your web browser to visit a site such as http://www.google.co.uk from your PC; a successful installation will result in the BT Openzone landing page being displayed.

### **Further queries:**

If your product is faulty or damaged upon receipt, please re-pack the Openzone in-a-Box unit in its original packaging and call Freefone **0800 328 9654** within 48 hours of receipt of your product. We will arrange for the item(s) to be collected at a time convenient to you. Upon receipt of the item(s), we will immediately arrange for the delivery by courier of a replacement.

If you have any queries, check the manufacturer's installation guide, click on **www.bt.com/openzone** or call BT Openzone on **0870 240 5745.**

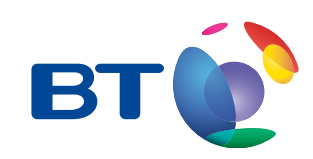

**More connections. More possibilities.**

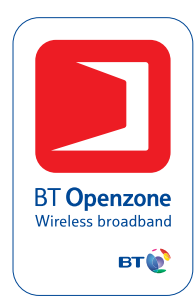

# How to use BT**Openzone**

BT **Openzone** provides customers using WiFi enabled laptops and PDAs, with fast, wireless Internet access at a growing number of UK hotspots.

### **How To Get Online – 5 Simple Steps:**

1 Check your SSID/WLAN profile (Service Set Identifier). Using the correct SSID enables your PC to 'authenticate' with a hotspot. The SSID for BT Openzone is: BTOpenzone. **NB:** Don't forget, that how you configure your computer will depend on your operating system and the method of wireless connectivity.

Next, Click on 'Search' and select the BT Openzone access point.

3 Open your web browser, the **btopenzone.com** login page should appear. Now enter your case sensitive ID and password details into the log-in screen. The domain is **'@btopenzone.com'** To test operation, simply type a URL such as www.google.co.uk

4 You should have received notification of a successful log-in and you can now access the Internet – wirelessly at broadband speed. If you have not logged on successfully, please call BT Openzone Customer Services on: **0870 240 5745**

5 If you are a corporate user, you may have to reset your Proxy setting – your BT Openzone user guide will have instructions on how to do this if you are unsure.

### **If you have:**

- BT Openzone vouchers you can use these in this venue. Simply follow the directions on the reverse of the voucher. Vouchers may be able to be purchased from this venue – just ask at reception.
- BT Openzone subscription you can access BT Openzone in this venue with your subscription. Simply follow the 5 steps on the left.
- Credit or debit cards you can pay online with a credit or debit card for one hour or one day's use. Just follow the instructions on the log-in screen to create an account.

### **Further queries:**

If you have further queries, don't worry, you can call our technical experts on the BT 24 hour BT Openzone helpline on: **0870 240 5745.** They will be glad to help and walk you through any technical queries you may have.

### **Please note:**

When you finish using BT Openzone, please ensure that you are fully logged off – to avoid incurring additional airtime connection charges.

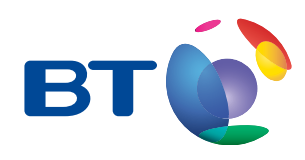